# Beheben des Fehlers "Keine HTTPS-Antwort" bei TMS nach Aktualisierung von TC-/CE-Endgeräten Ī

## Inhalt

**Einführung** Voraussetzungen Anforderungen Verwendete Komponenten Hintergrundinformationen Problem Lösung Aktivieren Sie TLS 1.1 und 1.2 auf TMS Windows Server für TMS 15.x und höher. Sicherheitsänderung beim TMS-Tool Überlegungen zum Aktualisieren der Sicherheitseinstellungen Überprüfen Für TMS-Versionen unter 15

#### Einführung

In diesem Dokument wird beschrieben, wie die Meldung "Keine HTTPS-Antwort" in der Telepresence Management Suite (TMS) behoben wird.

## Voraussetzungen

### Anforderungen

Cisco empfiehlt, über Kenntnisse in folgenden Bereichen zu verfügen:

- Cisco TMS
- Windows-Server

### Verwendete Komponenten

Die Informationen in diesem Dokument basieren auf den folgenden Softwareversionen:

- $\cdot$  TC 7.3.6 und höher
- $\cdot$  CE 8.1.0 und höher
- $\bullet$  TMS 15.2.1
- Windows Server 2012 R2
- SQL Server 2008 R2 und 2012

Die Informationen in diesem Dokument wurden von den Geräten in einer bestimmten Laborumgebung erstellt. Alle in diesem Dokument verwendeten Geräte haben mit einer leeren (Standard-)Konfiguration begonnen. Wenn Ihr Netzwerk in Betrieb ist, stellen Sie sicher, dass Sie die potenziellen Auswirkungen eines Befehls verstehen.

### Hintergrundinformationen

Dieses Problem tritt auf, wenn die Endpunkte zur Software TC 7.3.6 und Collaboration Endpoint (CE) 8.1.0 oder höher migriert werden.

#### Problem

Nach einem Endpunkt-Upgrade auf TC7.3.6 oder höher oder 8.1.0 oder höher und die Kommunikationsmethode zwischen Endgerät und TMS als Transport Layer Security (TLS) eingerichtet, wird die Fehlermeldung "no HTTPS response" (Keine HTTPS-Antwort) in TMS angezeigt, indem Sie unter System > Navigator den Endpunkt auswählen.

Dies geschieht aufgrund dieser Situationen.

- TC 7.3.6 und CE 8.1.0 und höher unterstützen TLS 1.0 nicht mehr, wie in den Versionshinweisen beschrieben. [http://www.cisco.com/c/dam/en/us/td/docs/telepresence/endpoint/software/tc7/release\\_notes/t](/content/dam/en/us/td/docs/telepresence/endpoint/software/tc7/release_notes/tc-software-release-notes-tc7.pdf) [c-software-release-notes-tc7.pdf](/content/dam/en/us/td/docs/telepresence/endpoint/software/tc7/release_notes/tc-software-release-notes-tc7.pdf)
- Auf dem Microsoft Windows-Server sind die TLS-Versionen 1.1 und 1.2 standardmäßig deaktiviert.
- TMS-Tools verwenden standardmäßig Medium Communication Security in ihren Transport Layer Security-Optionen.
- Wenn die TLS-Version 1.0 deaktiviert und beide TLS-Versionen 1.1 und 1.2 aktiviert sind, sendet die TMS nach dem erfolgreichen TCP-Handshake mit dem Endpunkt keinen SSL-Client (Secure Socket Layer). Die Daten können jedoch weiterhin mit TLS-Version 1.2 verschlüsselt werden.
- Die Aktivierung von TLS Version 1.2 mithilfe eines Tools oder in der Windows-Registrierung ist nicht ausreichend, da die TMS immer noch nur 1.0 in ihren Client-Hello-Nachrichten sendet oder ankündigt.

## Lösung

Auf dem Windows-Server, auf dem das TMS installiert ist, müssen die TLS-Versionen 1.1 und 1.2 aktiviert sein. Dies kann mit der nächsten Prozedur erreicht werden.

### Aktivieren Sie TLS 1.1 und 1.2 auf TMS Windows Server für TMS 15.x und höher.

Schritt 1: Öffnen Sie eine Remotedesktopverbindung zu Windows Server, auf dem TMS installiert ist.

Schritt 2: Öffnen Sie den Windows-Registrierungseditor (**Start**->**Ausführen**->**Regedit**).

Schritt 3: Sicherung der Registrierung

Suchen Sie den Schlüssel oder den Unterschlüssel, den Sie sichern möchten, und klicken Sie darauf.

Klicken Sie auf das Menü Datei und anschließend auf Exportieren.

Wenn Sie zur Eingabe eines Administrator-Kennworts oder einer Bestätigung aufgefordert werden, geben Sie das Kennwort ein, oder bestätigen Sie es.

Wählen Sie im Feld Speichern in den Speicherort aus, an dem die Sicherungskopie gespeichert werden soll, und geben Sie dann einen Namen für die Sicherungsdatei in das Feld Dateiname ein.

Klicken Sie auf Speichern. Schritt 4: Aktivieren Sie TLS 1.1 und TLS 1.2. Registrierung öffnen Navigieren Sie zu **HKEY\_LOCAL\_MACHINE** —> **SYSTEM** —> **CurrentControlSet** —> **Control** —> **SEKurityProvider**—> - **SCHANNEL** —> **Protokolle** Unterstützung für TLS 1.1 und TLS 1.2 Erstellen von Ordnern für TLS 1.1 und TLS 1.2 Erstellen Sie Sub-Keys als Client" und "Server". EOX *d* Registry Editor File Edit View Favorites Help E-1 ScsiPort  $\left| \bullet \right|$ Name Type Data 中 SecurePipeServers ab (Default) REG\_SZ (value not set) 白… SecurityProviders **ou** DisabledByDefault REG\_DWORD 0x00000000 (0)

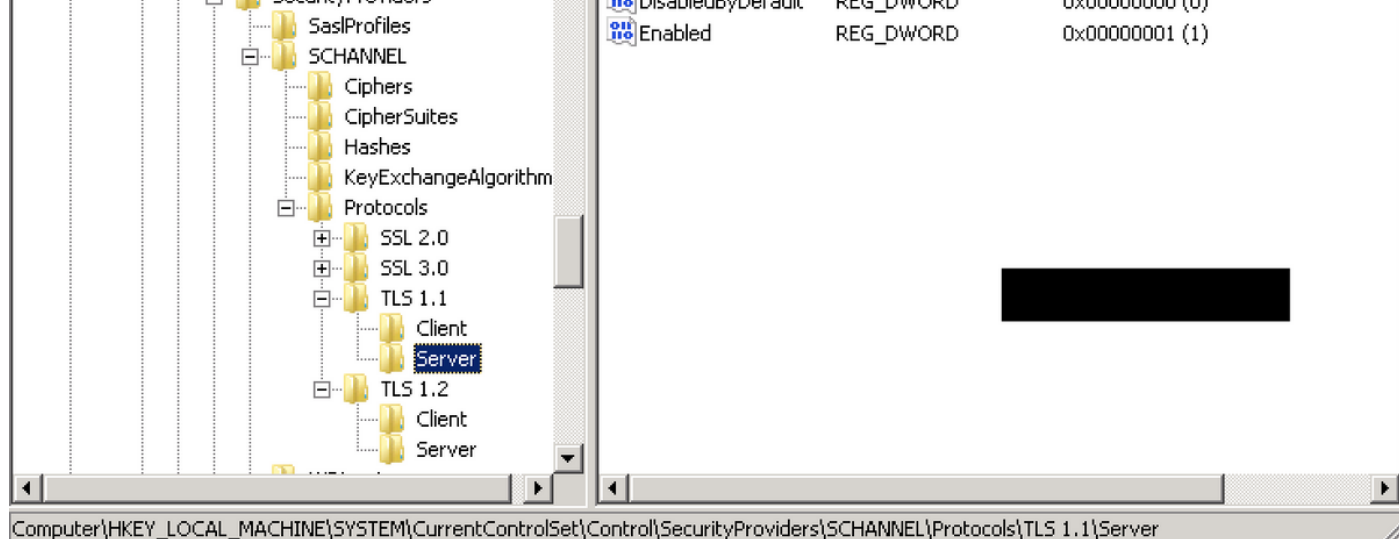

Erstellen Sie DWORDs für Client und Server für jeden erstellten TLS-Schlüssel.

DisabledByDefault [Value = 0]

Enabled [Value = 1]

Schritt 5: Starten Sie den TMS Windows-Server neu, um sicherzustellen, dass TLS wirksam wird.

**Hinweis**: Unter diesem Link finden Sie weitere Informationen zu den entsprechenden Versionen [https://technet.microsoft.com/en-us/library/dn786418%28v=ws.11%29.aspx#BKMK\\_SchannelTR\\_TLS12](https://technet.microsoft.com/en-us/library/dn786418%28v=ws.11%29.aspx#BKMK_SchannelTR_TLS12)

**Tipp**: Mit dem NARTAC-Tool können Sie nach dem Neustart des Servers die benötigten TLS-Versionen deaktivieren. Sie können es über diesen Link herunterladen <https://www.nartac.com/Products/IISCrypto/Download>

#### Sicherheitsänderung beim TMS-Tool

Wenn die richtigen Versionen aktiviert sind, ändern Sie mit diesem Verfahren die Sicherheitseinstellungen unter TMS-Tools.

Schritt 1: TMS-Tools öffnen

Schritt 2: Navigieren Sie zu Sicherheitseinstellungen > Erweiterte Sicherheitseinstellungen.

Schritt 3: Legen Sie unter Transportschichtsicherheitsoptionen die Kommunikationssicherheit auf Mittel-Hoch fest.

Schritt 4: Klicken Sie auf Speichern

Schritt 5: Starten Sie dann sowohl die Internetinformationsdienste (IIS) auf dem Server als auch den TMSDatabaseScannerService neu, und starten Sie TMSPLCMDirectoryService (wenn dieser angehalten wird).

Warnung: : Wenn die TLS-Option von "Mittel-Hoch" zu "Mittel-Hoch" geändert wird, werden telnet und Simple Network Management Protocol (SNMP) deaktiviert. Dies führt dazu, dass der TMSSNMPservice beendet wird, und es wird eine Warnung auf der TMS-Webschnittstelle ausgegeben.

#### Überlegungen zum Aktualisieren der Sicherheitseinstellungen

Wenn SQL 2008 R2 verwendet und auf dem TMS-Windows-Server installiert wird, müssen wir sicherstellen, dass auch TLS1.0 und SSL3.0 aktiviert ist, andernfalls wird der SQL-Dienst beendet und es wird nicht gestartet.

Diese Fehler müssen im Ereignisprotokoll angezeigt werden:

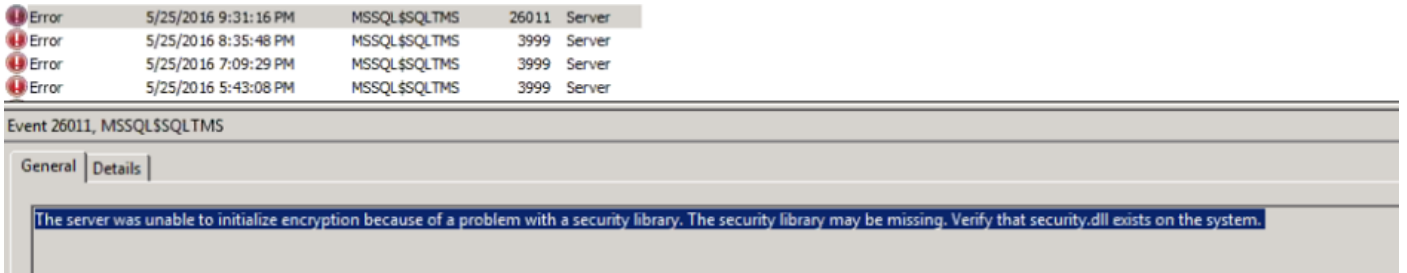

Wenn SQL 2012 verwendet wird, muss es aktualisiert werden, um die TLS-Änderung zu beheben, wenn es auf dem TMS-Windows-Server installiert wird [\(https://support.microsoft.com/en](https://support.microsoft.com/en-us/kb/3052404)[us/kb/3052404\)](https://support.microsoft.com/en-us/kb/3052404).

Mit SNMP oder Telnet verwaltete Endgeräte zeigen "Sicherheitsverletzung: Telnet-Kommunikation ist nicht zulässig."

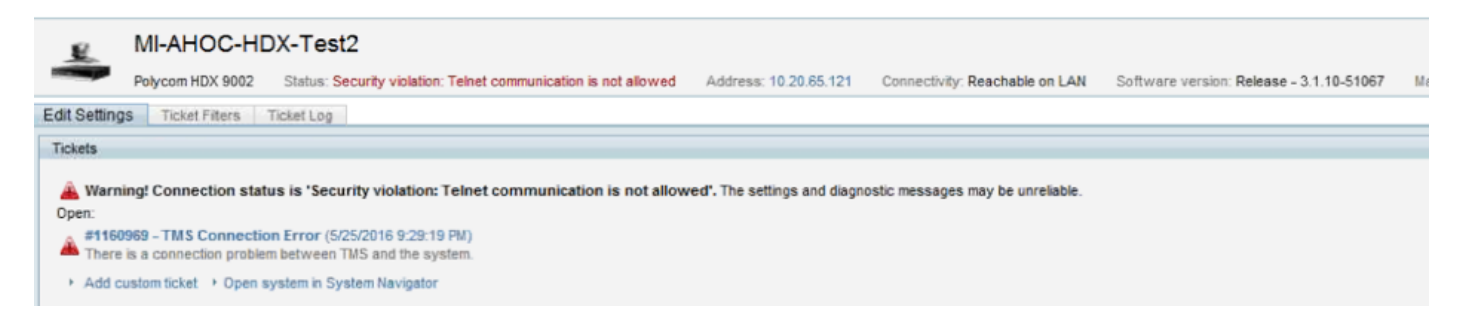

# Überprüfen

Wenn Sie die TLS-Option von Mittel zu Mittel-Hoch ändern, wird dadurch sichergestellt, dass TLS Version 1.2 im Client Hello nach dem TCP-Dreiwegehandshake von TMS angekündigt wird:

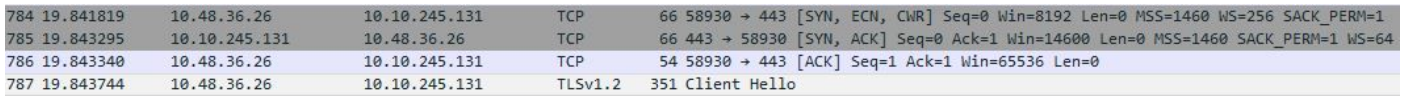

TLS-Version 1.2 angekündigt:

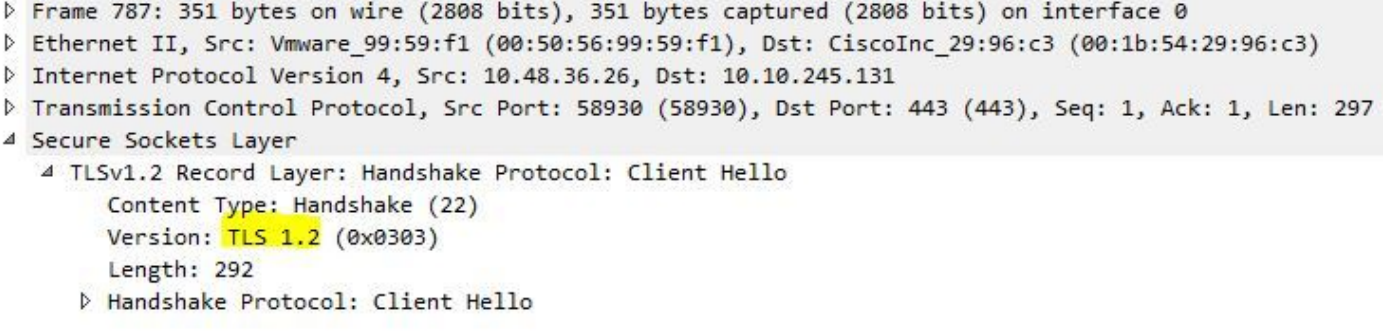

Wenn es bei mittlerem TMS verbleibt, sendet das TMS während der Aushandlungsphase nur Version 1.0 im SSL-Client hello, die die höchste unterstützte TLS-Protokollversion angibt, in diesem Fall TMS.

#### Für TMS-Versionen unter 15

Schritt 1: Auch wenn die TLS-Version 1.2 in die Registrierung aufgenommen wurde

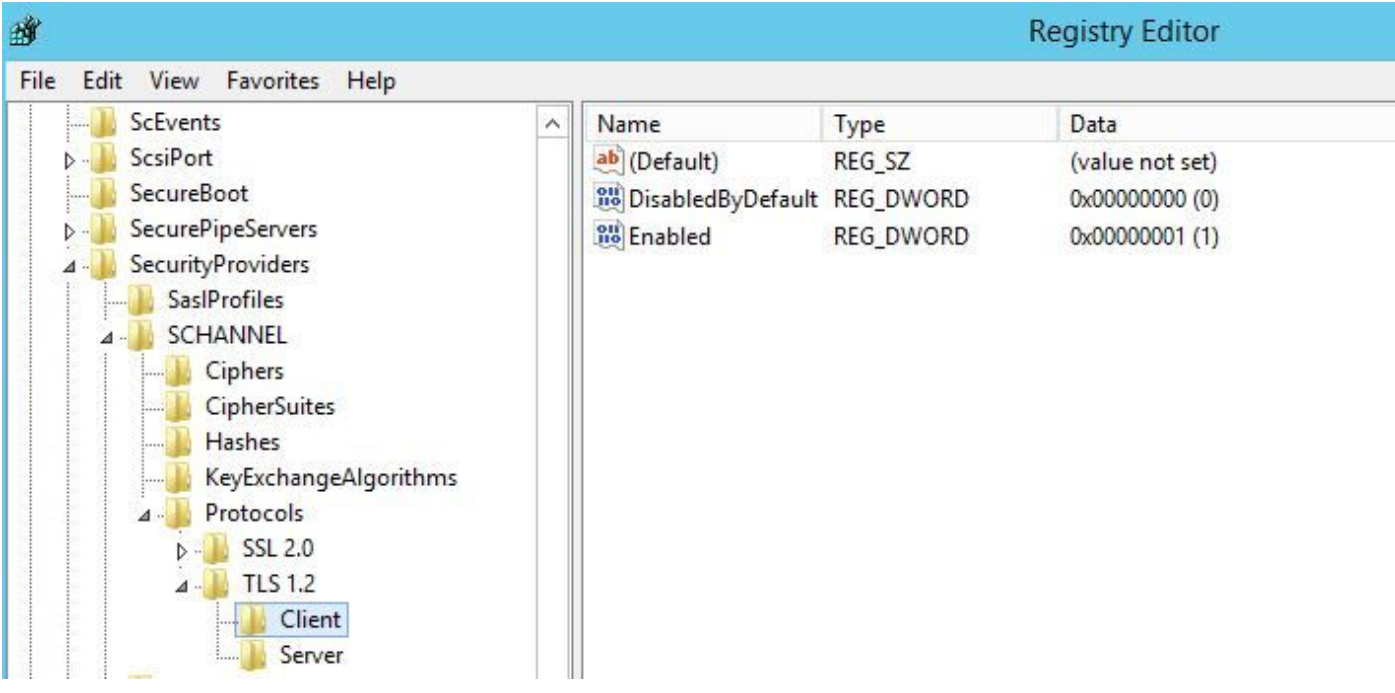

 Schritt 2: Der TMS-Server sendet immer noch nicht die vom Endpunkt in seinem SSL-Client unterstützte Version hello

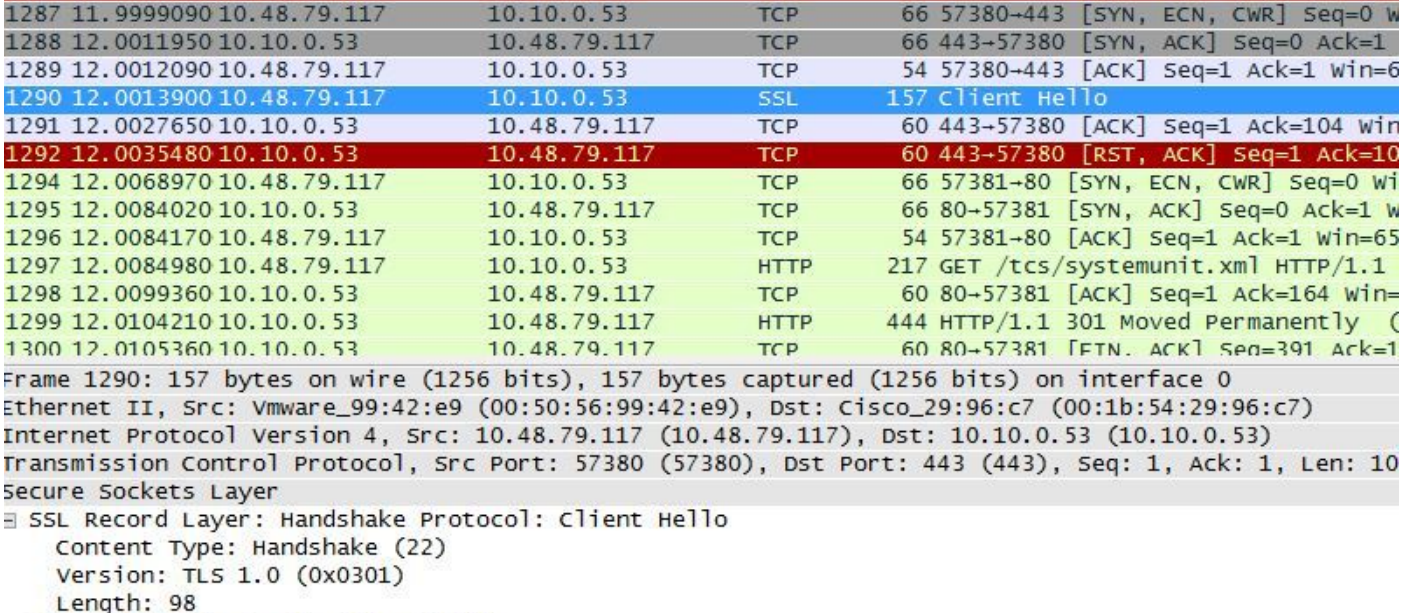

H Handshake Protocol: Client Hello

Schritt 3: Das Problem besteht dann darin, dass wir die TLS-Optionen in den TMS-Tools nicht ändern können, da diese Option nicht verfügbar ist.

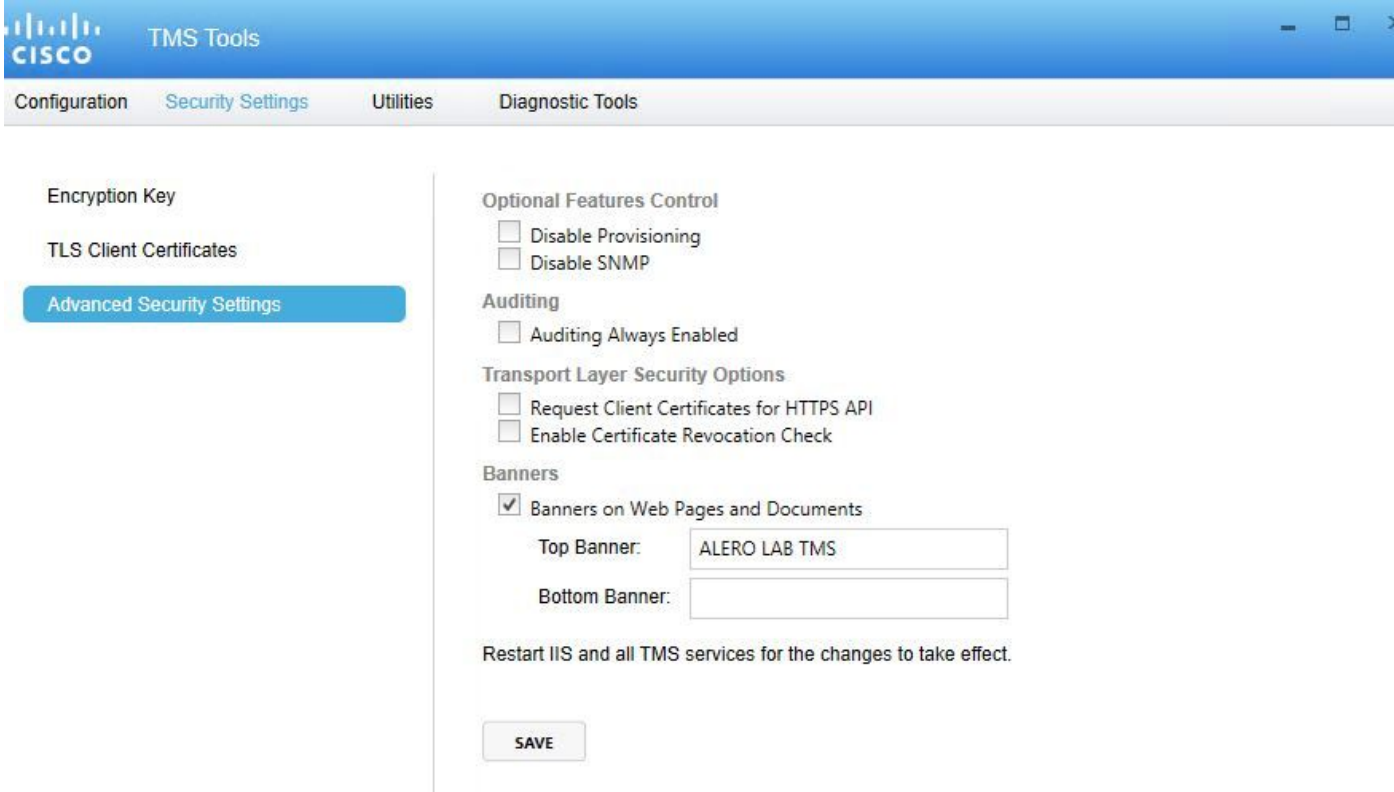

Schritt 4: Die Lösung für dieses Problem ist dann entweder ein TMS-Upgrade auf 15.x oder ein Downgrade der TC/CE-Endgeräte auf 7.3.3. Dieses Problem wird im Softwarefehler [CSCuz71542](https://tools.cisco.com/bugsearch/bug/CSCuz71542) verfolgt, der für Version 14.6.x erstellt wurde.